# **Globales Emissions-Modell Integrierter Systeme**

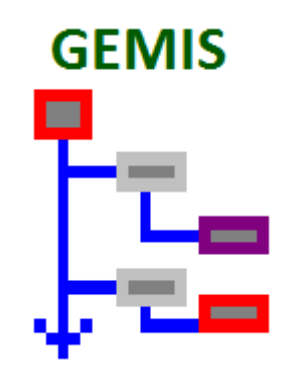

## **Wie arbeite ich mit GEMIS?**

Schritt für Schritt – Anleitung (Tour)

**Tour 1: Von Prozessen zu Szenarien**

**Uwe R. Fritsche & Hans-Werner Greß**

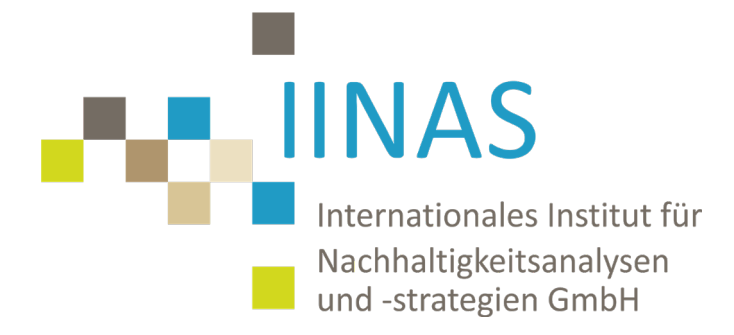

**Darmstadt, September 2020**

#### **1 Ziele dieser Tour**

Diese Schritt-für-Schritt-Anleitung (Tour) zeigt, wie Sie **eigene Daten** (Produkte, Prozesse und Szenarien) in GEMIS erzeugen und dann vergleichen.

Dies geschieht am Beispiel der Heizung eines Ein-Familien-Hauses (EFH). Eingesetzt werden soll eine Öl- bzw. Gas-Heizung sowie Kombinationen dieser beiden mit einem Solarkollektor für das Warmwasser. Somit ergeben sich 4 Optionen:

- 1. nur Öl-Heizung
- 2. nur Gas-Heizung
- 3. Öl-Heizung + Solarkollektor
- 4. Gas-Heizung + Solarkollektor

Sie werden lernen, wie Sie Prozesse aus der in GEMIS enthaltenen Datenbank **kopieren**, um daraus eigene Daten zu erzeugen. Zusätzlich werden Sie ein Szenarien eingeben, um Vergleiche zwischen Optionen, die Ihre Prozesse enthalten, zu berechnen.

Die Annahmen zum Heizen des Hauses seien wie folgt:

- 100 m<sup>2</sup> beheizte Fläche
- 100 kWh/m²a, d.h. 10000 kWh Wärmenachfrage pro Jahr
- Warmwasser 10% der Heizwärme, d.h. 1000 kWh Nutzwärme

#### **2 Wie werden eigene Prozesse erzeugt?**

Gehen Sie folgendermaßen vor:

- Schritt 1: Rufen Sie GEMIS auf und laden Sie den STANDARD-Datensatz (Menü **Datei\Öffne Prjekt**). Danach tragen Sie sich in die Liste der Quellen ein: Menü **Daten\Quelle**, positionieren Sie den Mauszeiger links im Listenbereich und klicken Sie mit der rechten Maustaste. Im lokalen Menü wählen Sie die Option **Neu** und tragen Ihren Namen in die beiden weißen Felder ein. Klicken Sie schließlich auf vur und schließen Sie das Fenster "Quellen".
- Schritt 2: Klicken Sie auf **End Prozesse** und dann auf den Reiter "Filter" zum Öffnen der Datenfilterkarte. Wählen Sie dort unter "Prozesstyp" der anzuzeigenden Prozesse den Eintrag "Verbrennung". Tragen Sie dann im weiter oben befindlichen "Suchworte"-Eingabefeld den Text Öl-Heizung-DE-2015 ein. Wählen Sie links in der List den entsprechenden Prozess mit der Maus. Dann erstellen Sie davon eine Kopie, indem Sie per **rechten** Mausklick **Bearbeiten\Kopieren\** und dann **\Bearbeiten\Einfügen"** ausführen.

Schritt 3: Geben Sie dem neuen Prozess einen neuen deutschen und englischen Namen. Nennen Sie ihn z.B. "Öl-Heizung-DE-2015-1" bzw. "oil-heating-DE-2015-1". Klicken Sie auf **V**<sup>ok</sup> oder drücken Sie die <**Eingabe**>-Taste. Der Prozessname hat von blau auf schwarz gewechselt, ist also nicht mehr geschützt.

> Dies bedeutet, dass die Daten Ihres neu geschaffenen Prozesses durch Sie geändert werden können.

Schritt 4: Doppelklicken Sie auf Ihren neu erzeugten Prozess, um ihn zu bearbeiten. Es öffnet sich automatisch seine Metadaten-Karte. Geben Sie bei "Quelle" anstelle von "IINAS" Ihren Namen an (so lässt sich der neue Prozess später leichter finden).

> Dazu müssen Sie auf den Text im Feld "Quelle" klicken, und Ihren Namen in der Quellenliste wählen.

Schritt 5: Schließen Sie die Metadaten-Karte durch Anklicken des <x>-Buttons rechts oben im Fenster.

Sie haben gerade einen neuen Prozess "Öl-Heizung-DE-2015-1" in GEMIS erzeugt.

In den folgenden Schritten werden Sie Ähnliches für die Gas-Heizung und den Solarkollektor tun.

Machen Sie eine kleine Pause!

Schritt 6: Klicken Sie im Prozesse-Fenster auf der rechten Seite im Suchworte-Textfeld und ändern Sie den dortigen Text von "Öl" auf "Gas" – den anderen Text lassen Sie stehen. Nun wird links u.a. der Prozess "Gas-Heizung-DE-2015" angezeigt.

> Wählen Sie diesen mit der Maus und kopieren Sie ihn per Rechtsklick mit **Bearbeiten\Kopie\** und dann **\Bearbeiten\Einfügen"**. Geben Sie ihm den neuen Namen "Gas-Heizung-DE-2015-1" bzw. "gas-heating-DE-2015-1". Klicken Sie auf  $\sqrt{0K}$ .

- Schritt 7: Doppelklicken Sie auf den neuen Prozess und geben Sie wieder bei "Quelle" Ihren Namen an und schließen Sie das Fenster.
- Schritt 8: Stellen Sie nun auf der rechten Seite des Prozesse-Fensters die Art der angezeigten Prozesse von "Verbrennung" auf "Gewinnung". Dann geben Sie im Suchworte-Eingabefeld "Solarkollektor" ein. Links in der Liste klicken Sie auf den Prozess "SolarKollektor-flach-DE-2015" an und kopieren Sie ihn mit <**Strg+C**> und <**Strg+V**>. Geben Sie ihm den neuen Namen "SolarKollektor-flach-DE-2015-1" bzw. "solarcollector-flat-DE-2015-1". Klicken Sie auf  $\Box$
- Schritt 9: Doppelklicken Sie wieder auf den neuen Prozess und geben Sie bei "Quelle" Ihren Namen an. Schließen Sie das Fenster und danach das "Prozesse"-Fenster.
- Schritt 10: Speichern Sie Ihre Daten! Dazu klicken Sie auf Menüpunkt "Datei" und wählen den Untermenüpunkt "**Sichere Projekt unter...**". Geben Sie einen neuen Namen an, um das Projekt auf der Festplatte Ihres Computers zu sichern.

### **3 Wie werden neue Szenarien erzeugt?**

- Schritt 1: Schließen Sie alle Fenster in GEMIS und klicken Sie dann auf **Er Szenarien**
- Schritt 2: Wählen Sie in der linken Liste die Option "Neu" im lokalen Menü (per Rechtsklick), um ein neues Szenario zu erzeugen. Der Name sei: Heizen+WW-Öl-Gas-Solar bzw. heat+ww-oil-gas-solar. Das Szenario sei vom Typ *Variantenvergleich* (Vorgabe-Einstellung). Klicken Sie danach auf  $\Box$
- Schritt 3: Doppelklicken Sie auf Ihr neues Szenario, um es zu bearbeiten. Es öffnet sich die Metadaten-Karte des neuen Szenarios. Geben Sie als "Quelle" Ihren Namen an. So ist das Szenario später leichter auffindbar.
- Schritt 4: Klicken Sie auf den Reiter "Optionen". Per Menüpunkt "Neue Option" im lokalen Menü (per Rechtsklick) erzeugen Sie eine neue Option und schreiben in die weißen Felder "Öl" bw. "oil" und klicken danach auf  $\Box$

Wiederholen Sie dies für die neue Option namens "Gas" bzw. "gas".

- Schritt 5: Wählen Sie nun die erste Option "Öl" an und klicken Sie auf den Daten-Reiter.
- Schritt 6: Wählen Sie die Option "Neu" im lokalen Menü (rechte Maustaste!). Es öffnet sich das "Wähle Prozess"-Fenster. Als Quelle geben Sie Ihren Namen an; belassen Sie die sonstigen Einstellungen auf "Alle". Es erscheinen nur die von Ihnen kreierten Prozesse. Wählen Sie "Öl-Heizung-DE-2015-1". Klicken Sie auf  $\Box$
- Schritt 7: Tragen Sie bei Option 1 den Wert 11000 kWh ein. Falls eine andere Energieeinheit eingestellt ist, lässt sich diese mit dem Menükommando **Extras\Einheiten** ändern. Kehren Sie zur Optionenkarte durch Anklicken des Optionen-Reiters zurück.

Sie haben gerade der Szenario-Option "Öl" den energieliefernden Prozess sowie die nachgefragte Energiemenge zugeordnet!

Schritt 8: Wählen Sie nun die zweite Option "Gas" an und wechseln Sie zur Datenkarte

Wählen Sie Menüpunkt "Neu" im lokalen Menü als Quelle geben Sie Ihren Namen; belassen Sie die sonstigen Einstellungen auf "Alle". Wählen Sie "Gas-Heizung- DE-2015-1" und klicken Sie auf  $\sqrt{x}$  K . Tragen Sie bei der Gasheizung im weißen Textfeld den Wert 11000 kWh ein.

- Schritt 9: Kehren Sie zur Optionenkarte zurück und überprüfen Sie Ihre Eingabe bei der "Gas"-Option.
- Schritt 10: Wählen Sie die Option "Öl" an und kopieren Sie diese (Rechtsklick: Kopieren) und fügen Sie diese in die Optionenliste ein (Rechtsklick: Einfügen). Klicken Sie dann auf die zweite "Öl"-Option und benennen Sie sie um (Rechtsklick: Umbenennen) zu "Öl+Solar" bzw. ""oil+solar" und klicken auf  $\Box$   $\Box$

Schritt 11: Klicken Sie auf den Reiter "Daten" und fügen Sie einen weiteren Prozess ein: Zuerst per Rechtsklick "Neu" im lokalen Menü wählen. Der Filter im "Wähle Prozess"-Fenster zeigt bei "Quelle" weiterhin Ihren Namen. Klicken Sie rechts im Auswahlfenster "Solar-flach-DE-2015-1" an und danach auf **V** OK ... Tragen Sie nun im weißen Eingabefeld den Wert "1000" ein und ändern Sie dann im Eingabefeld rechts neben "Öl-Heizung-DE-2015-1" den Wert von "11000" auf "10000".

> Nun fragt diese Szenario-Option sowohl 10000 kWh bei "Ihrer" Ölheizung wie auch 1000 kWh bei "Ihrem" Solarkollektor nach – in der Summe wie bisher 11000 kWh.

- Schritt 12: Klicken Sie wieder auf den Reiter "Optionen" und wählen Sie die Option "Gas". und kopieren Sie diese (Rechtsklick: Kopieren) und fügen Sie diese in die Optionenliste ein (Rechtsklick: Einfügen). Klicken Sie dann auf die zweite "Gas"-Option und benennen Sie sie um (Rechtsklick: Umbenennen) zu "Gas+Solar" bzw. ""gas+solar" und klicken  $\overline{\mathsf{aut}}$   $\overline{\mathsf{v}}$  ok  $\overline{\mathsf{u}}$
- Schritt 11: Klicken Sie auf den Reiter "Daten" und fügen Sie einen weiteren Prozess ein: Zuerst per Rechtsklick "Neu" im lokalen Menü wählen. Der Filter im "Wähle Prozess"-Fenster zeigt bei "Quelle" weiterhin Ihren Namen. Klicken Sie rechts im Auswahlfenster "Solar-flach-DE-2015-1" an und danach auf **V** <sup>ok</sup> ... Tragen Sie nun im weißen Eingabefeld den Wert "1000" ein und ändern Sie dann im Eingabefeld rechts neben "Gas-Heizung-DE-2015-1" den Wert von "11000" auf "10000". Danach schließen Sie das "Szenario Heizen+WW-Öl-Gas-Solar"-Fenster und sichern Sie Ihre Arbeit durch Menü **Datei\Speichern** auf der Festplatte.

Nun können Sie z.B. die THG-Bilanz des Szenarios erstellen:

Schritt 12: Klicken Sie im rechten Teil des "Szenarios"-Fenster auf den Reiter Ergebnisse und darin auf "Tabelle Treibhausgase". Nach einigen Sekunden erscheinen die Ergebnisse als Tabelle.

Eine Einführung zur Analyse von Szenarien-Ergebnissen bietet Tour "Ergebnisse von Szenarien".